## Monitoring the Program with a Data View

Creating a Data View

With the program loaded in the PLC, you can now open a **Data View** window to monitor and manipulate the status and data for the various elements of the program. If you have programmed in other languages before, you may know this type of window as a Watch Window. You can access this window by selecting **Debug**, then **Data View**, and **New**.

| 0       | DirectS                                                | OFT Programming - EXAMPLE1                                                                                    |                      |
|---------|--------------------------------------------------------|----------------------------------------------------------------------------------------------------|----------------------|
| File    | Edit Search View Tools PLC                             | Debug Window Help                                                                                             |                      |
| 1619    |                                                        | Status Ctri+Shift+S                                                                                           | Andre ander ander an |
| April 1 |                                                        | All Status Ot                                                                                                 | OK Online Program    |
|         | On the first PLC scan, we preload the cit<br>FirstScan | Ali Status Otj                                                                                                | 1.01                 |
|         | SPO                                                    | Data View                                                                                                    | New Chrishitter3     |
|         |                                                        | Ghange ValueChri+Shift+F2<br>Test Mode Operations<br>Stock Modelar                                            | Open<br>Close        |
|         |                                                        | Trap Monitor.                                                                                                 | lave de              |
|         |                                                        | int each time Timer T0 reaches its preset. Counte<br>e when the counters reach their preset values. Th<br>ter |                      |

The Data View window is useful when observed with your ladder logic screen while in the Status ON Mode. To set this up, click on **Window**, then **Tile**. If you are using a DL305 PLC, turn to Page 47 after opening the Data View Window shown below. All other PLC users should continue to the next page.

| DirectSOFT                                                                                                    | Programming-EXAMPLE1                                                                                                    |                                                              |                                                                 |
|----------------------------------------------------------------------------------------------------|----------------------------------------------------------------------------------------------------|--------------------------------------------------------------|-----------------------------------------------------------------|
| Ele Edit Scarch Vew Tools H.C. De<br>server and the server of the server<br>too may a server of the server<br>Contact from PLC scale, we protocol the server<br> | Mere Window     Zokcode     Dife Lat     Arrange Icons     Close All     Dufpet Window     Close Output Window                        | OK Onited Program                                            |                                                                 |
| 2 -                                                                                                    | dil Search Yew Tools P                                                                                                    | ICSOFF Programming - EXAMPLE1                                | Di Caluo Program                                                |
|                                                                                                    | a la companya di seconda di seconda di seconda di seconda di seconda di seconda di seconda di seconda di second                       | Dofa2                                                        | • •                                                             |
|                                                                                                    | Chicke Into PLC scan, we presed to<br>find the set<br>provide an open<br>provide the set of the second Tensor<br>CO The Second Tensor | Ladider Wow<br>e causters preset location with a value of 10 | ED HUB<br>OUT CTB Presat<br>V2008<br>Their<br>The Tex/sel Timet |
| Twitte                                                                                                    | e.press F1                                                                                                    |                                                              | 10 10                                                           |

Below the column labeled **Element**, type in **C0** as the first element to be monitored. The software will substitute the assigned nickname, **Start Switch**.

|                           | DirectSOFT Programming - EXAMPLE1                      |      |        |       | -  |
|---------------------------|--------------------------------------------------------|------|--------|-------|----|
| File Edit Search View Ioo | is <u>PLC</u> <u>D</u> ebug <u>Window</u> <u>H</u> elp |      |        |       |    |
|                           | 900 <b>5</b> 00                                        |      |        |       |    |
| Barry 10 2 2              |                                                        | OK . | Online | Progr | मा |
| 3                         | Data2                                                  |      |        |       |    |
| aritt 🛓                   |                                                        |      |        |       | 1  |
| Element Status            |                                                        |      |        |       | ٠  |
| Start Switch III          |                                                        |      |        |       |    |
|                           |                                                        |      |        |       |    |
|                           |                                                        |      |        |       |    |
|                           |                                                        |      |        |       |    |
| 2                         |                                                        |      |        |       | +  |
|                           |                                                        |      |        |       |    |
| 0                         | Ladder View                                            |      |        |       | -  |
|                           | load the counter's preset location with a value of 10. | 0.50 |        | _     |    |
| _FirstScan<br>SP0         |                                                        | LD   |        |       |    |
| 1 + +                     |                                                        |      | K10    | _     |    |
|                           |                                                        |      |        |       |    |

## Adding Dynamic ON/OFF Edit Buttons

Now you can setup the Data View window to easily change the status of the observed elements. Notice in the tool bar at the top of the Data View window there is **C1?** and **C1=1 (with an hour glass)**. The C1? is active by default, however by selecting the other button ,C1=1, the ON/OFF **edit buttons** will appear beside the element.

|                       | DirectSOFT Programming - EXAMPLE1                         |                                                                                                    |
|-----------------------|-----------------------------------------------------------|----------------------------------------------------------------------------------------------------|
| Elle Edit Search View | Loois PLC Debug Window Help                               |                                                                                                    |
|                       |                                                           |                                                                                                    |
| CI 1 4/4 1 11 19      |                                                           | KK Online Program                                                                                                |
| 0                     | Data2                                                     | • •                                                                                                    |
| 1 III                 | ± C = =                                                   | and the second second second second second second second second second second second second second second second |
|                       | us Edits                                                  | •                                                                                                    |
| Start Switch #7       | Click to Edit butt                                        | iccess the<br>ons.                                                                                               |
|                       | Ladder View                                               |                                                                                                    |
|                       | preload the counter's preset location with a value of 10. |                                                                                                    |
| SP0                   |                                                           | LD K10                                                                                                    |
|                       |                                                           | DUT                                                                                                    |

Now you can add the elements C1 (Output1), C2 (Output2), CTA0 (the counter current value), and TA0 (the timer current value) to the Data View window. Notice there are no ON/OFF edit buttons for the counter and timer values. This is because you are observing V-memory data for these elements as compared to observing an ON/OFF status.

|                           | DirectSOFT Programming - EXAMPLE1                       |                   |
|---------------------------|---------------------------------------------------------|-------------------|
| Elle Edit Search View I   | ools PLC Debug Window Help                              |                   |
|                           |                                                         |                   |
| 1000 - 100 - 201 - 10 I D |                                                         | OK Online Program |
| -                         | Data2                                                   |                   |
| (ar) (a)                  |                                                         |                   |
|                           | s Edits                                                 |                   |
| Start Switch #7           | (mim)                                                   |                   |
| Test Output1 #*           |                                                         |                   |
| Test Output2 #*           | (HELE)                                                  |                   |
| CTA0 0                    | 0                                                       |                   |
| TA0 0                     |                                                         |                   |
|                           |                                                         |                   |
|                           |                                                         |                   |
|                           | Ladder View                                             |                   |
| On the first PLC scan, we | reload the counter's preset location with a value of 10 |                   |
| _FintScan<br>SP0          |                                                         | LD                |
| 1 - 1                     |                                                         | K10               |
|                           |                                                         | DUT               |

## Entering the Run Mode

You are now ready to test the program. First, place the PLC in the **RUN** mode. Select the "traffic light icon" of the on-line tool bar. Then, click on the **Run** mode and **OK**. Alternately, you could have chosen **PLC Modes** from **PLC** of the main menu bar, and then selected **Run** mode from the pop-up dialog box.

| ie Edit Search                                              |                                   |              |                                                     |             |                            | •      |
|-------------------------------------------------------------|-----------------------------------|--------------|-----------------------------------------------------|-------------|----------------------------|--------|
|                                                             |                                   | [m]m/w][e+]m |                                                     |             | OK Online                  | Progra |
|                                                             |                                   |              | Data2                                               |             |                            | +      |
| - 98 J                                                      |                                   | 105          |                                                     |             |                            |        |
| Start Switch<br>Test Output1<br>Test Output2<br>CTA0<br>TA0 | Statu<br>ur<br>ur<br>ur<br>0<br>0 | Current P    | PLC Modes<br>LC Mode: PROO<br>LC Mode: # Bar<br>Pro | RAM<br>gram | Click here to change mode. |        |
| On the first F<br>FirstScan<br>                             | PLC scan, we p                    | ок           | Cancel                                              | Ноф 3       | LD<br>K10                  |        |

Observing the<br/>Status of ElementsTo monitor the status of each element, you will need to place the software in the All<br/>Status ON Mode. Select Debug, then All Status ON.

| Ele Edit Search Mew Tools PLC      | Debug Window Help / Status On / Status On / All Status Off Data View Onange Value Trap Monitor | OK Online Run |
|------------------------------------|------------------------------------------------------------------------------------------------|---------------|
| Test Cutput2 #*<br>CTA0 0<br>TA0 0 |                                                                                                |               |
| Fay:Scan<br>SP0                    | Ladder View                                                                                    |               |

## Using the Edit Buttons to Change Status

You can start the program by first clicking the edit button labeled **ON** for the **Start Switch (C0)**. This by itself does nothing. You will need to write a new status to the PLC. The next step shows you how this is accomplished.

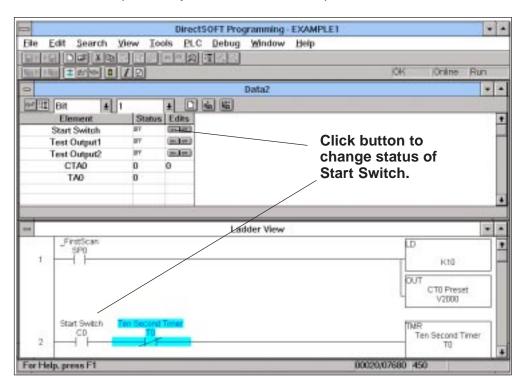

Writing Edits to the PLC

To write the new status to the PLC, select the icon of the Data View (one arrow pointing inward to the PLC).

|       |              |          | DirectSO                                 | T Programming - EXAM | IPLET                                                                                                    |        |                   |     |
|-------|--------------|----------|------------------------------------------|----------------------|----------------------------------------------------------------------------------------------------|--------|-------------------|-----|
|       |              | ylew 1   | iools ELC D                              | lebug Window Help    | r in the second second s |        |                   |     |
| 10101 |              | 12 14 11 | 日日前日                                     |                      |                                                                                                    |        |                   |     |
|       | a area D     | 17 3     |                                          | 12202 Character      |                                                                                                    | OK     | Onine.            | Run |
| 120   |              |          |                                          | Data2                |                                                                                                    |        |                   | -   |
| -     | 81           |          |                                          |                      |                                                                                                    |        |                   |     |
| - no  | Barrent      |          | us Edits                                 |                      |                                                                                                    |        |                   |     |
|       | Start Switch | 31       | Contact.                                 |                      |                                                                                                    |        |                   | 1   |
| 1     | fest Output! | 97       | CHARLEN CO.                              |                      |                                                                                                    |        |                   |     |
| 1     | feat Output? | 189      | 00000                                    |                      |                                                                                                    |        |                   |     |
|       | CTAG         | 0        | a                                        |                      |                                                                                                    |        |                   |     |
|       | TAO          | 0        | 1                                        |                      |                                                                                                    |        |                   |     |
|       |              |          | -                                        |                      |                                                                                                    |        |                   |     |
|       |              | _        | 216                                      |                      |                                                                                                    |        |                   |     |
|       |              |          |                                          | Ladder View          |                                                                                                    |        |                   |     |
|       | FirtScan     |          |                                          |                      |                                                                                                    | 1.0    |                   | _   |
| 1     | -ñ           |          |                                          |                      |                                                                                                    | -      | 611               |     |
|       | 1000         |          |                                          |                      |                                                                                                    | 100    |                   | _   |
|       |              |          |                                          |                      |                                                                                                    | (DU    | CT0 Pres          | e l |
|       |              |          |                                          |                      |                                                                                                    | 4      | V2800             | · · |
|       | 12732231     | 215.2.5  | 1.1.1.1.1.1.1.1.1.1.1.1.1.1.1.1.1.1.1.1. |                      |                                                                                                    |        |                   | _   |
|       | Start Switch | Ten Seco | ad Termer                                |                      |                                                                                                    | The    | H<br>Ten Second 1 |     |
| 3     | -n-          |          | T                                        |                      |                                                                                                    | -      | TD                |     |
| -     |              | _        |                                          |                      |                                                                                                    | -      |                   |     |
| a Hel | p. press F1  |          |                                          |                      | 90020.0                                                                                                    | NEED A | 048               |     |

A confirmation dialog will appear. It will ask if you want to write the edit (or edits) to the PLC. Answer **yes**. The active elements will change color when they are in the ON state. You will see the counter start. Now the program can be observed as it runs.

| The Edit Search View Tools (S.C.<br>The Edit Search View Tools (S.C.<br>The Ed | Data2               | Click           | here to confirm |
|----------------------------------------------------------------------------------------------------|---------------------|-----------------|-----------------|
| 2 - CO - CO - CO - CO - CO - CO - CO - C                                                                                                    |                     | Timer starts in | DE Ontre Run    |
|                                                                                                    | ren Help, press. P1 | Latter Vice     | 00000/00/00 #64 |